Operating Manual - English

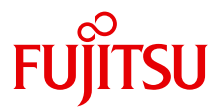

## PRIMERGY BX960 S1 Server Blade

Operating Manual

## **Comments**… **Suggestions**… **Corrections**…

The User Documentation Department would like to know your opinion of this manual. Your feedback helps us optimize our documentation to suit your individual needs.

Feel free to send us your comments by e-mail to [email: manuals@ts.fujitsu.com](mailto:manuals@ts.fujitsu.com).

## **Certified documentation according to DIN EN ISO 9001:2008**

To ensure a consistently high quality standard and user-friendliness, this documentation was created to meet the regulations of a quality management system which complies with the requirements of the standard DIN EN ISO 9001:2008.

cognitas. Gesellschaft für Technik-Dokumentation mbH [www.cognitas.de](http://www.cognitas.de)

### **Copyright and Trademarks**

Copyright © 2011 Fujitsu Technology Solutions GmbH.

All rights reserved.

Delivery subject to availability; right of technical modifications reserved.

All hardware and software names used are trade names and/or trademarks of their respective manufacturers.

- The contents of this manual may be revised without prior notice.
- Fujitsu assumes no liability for damages to third party copyrights or other rights arising from the use of any information in this manual.
- No part of this manual may be reproduced in any form without the prior written permission of Fuiitsu.

Microsoft, Windows, Windows Server, and Hyper V are trademarks or registered trademarks of Microsoft Corporation in the USA and other countries.

Intel and Xeon are trademarks or registered trademarks of Intel Corporation or its subsidiaries in the USA and other countries.

## **Before reading this manual**

#### **For your safety**

This manual contains important information for safely and correctly using this product.

Carefully read the manual before using this product. Pay particular attention to the accompanying manual "Safety Notes and Regulations" and ensure these safety notes are understood before using the product. Keep this manual and the manual "Safety Notes and Regulations" in a safe place for easy reference while using this product.

#### **Radio interference**

This product is a "Class A" ITE (Information Technology Equipment). In a domestic environment this product may cause radio interference, in which case the user may be required to take appropriate measures. VCCI-A

#### **Aluminum electrolytic capacitors**

The aluminum electrolytic capacitors used in the product's printed circuit board assemblies and in the mouse and keyboard are limited-life components. Use of these components beyond their operating life may result in electrolyte leakage or depletion, potentially causing emission of foul odor or smoke.

As a guideline, in a normal office environment (25°C) operating life is not expected to be reached within the maintenance support period (5 years). However, operating life may be reached more quickly if, for example, the product is used in a hot environment. The customer shall bear the cost of replacing replaceable components which have exceeded their operating life. Note that these are only guidelines, and do not constitute a guarantee of trouble-free operation during the maintenance support period.

#### **High safety use**

This product has been designed and manufactured for general uses such as general office use, personal use, domestic use and normal industrial use. It has not been designed or manufactured for uses which demand an extremely high level of safety and carry a direct and serious risk to life or body if such safety cannot be ensured.

These uses include control of nuclear reactions in nuclear power plants, automatic airplane flight control, air traffic control, traffic control in mass transport systems, medical devices for life support, and missile guidance control in weapons systems (hereafter, "high safety use"). Customers should not use this product for high safety use unless measures are in place for ensuring the level of safety demanded of such use. Please consult the sales staff of Fujitsu if intending to use this product for high safety use.

#### **Measures against momentary voltage drop**

This product may be affected by a momentary voltage drop in the power supply caused by lightning. To prevent a momentary voltage drop, use of an AC uninterruptible power supply is recommended.

(This notice follows the guidelines of Voltage Dip Immunity of Personal Computer issued by JEITA, the Japan Electronics and Information Technology Industries Association.)

#### **Technology controlled by the Foreign Exchange and Foreign Trade Control Law of Japan**

Documents produced by Fujitsu may contain technology controlled by the Foreign Exchange and Foreign Trade Control Law of Japan. Documents which contain such technology should not be exported from Japan or transferred to non-residents of Japan without first obtaining authorization in accordance with the above law.

#### **Harmonic Current Standards**

This product conforms to harmonic current standard JIS C 61000-3-2.

#### **Only for the Japanese market: About SATA hard disk drives**

The SATA version of this server supports hard disk drives with SATA / BC-SATA storage interfaces. Please note that the usage and operation conditions differ depending on the type of hard disk drive used.

Please refer to the following internet address for further information on the usage and operation conditions of each available type of hard disk drive:

#### *http://primeserver.fujitsu.com/primergy/harddisk/*

#### **Only for the Japanese market:**

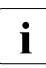

Fig. although described in this manual, some sections do not apply to the large market. These options and routines include: Japanese market. These options and routines include:

- USB Flash Module (UFM)
- CSS (Customer Self Service)
- Replacing the lithium battery

# **Contents**

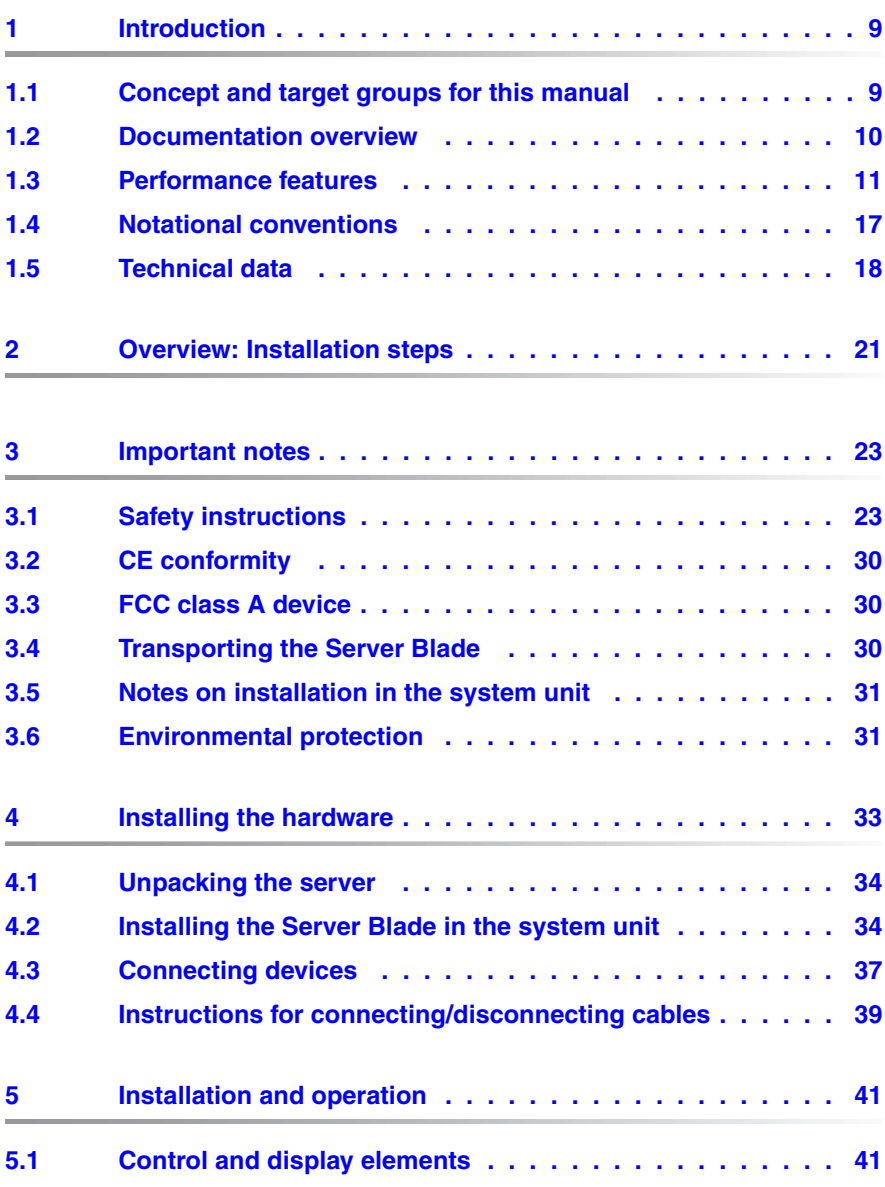

#### **Contents**

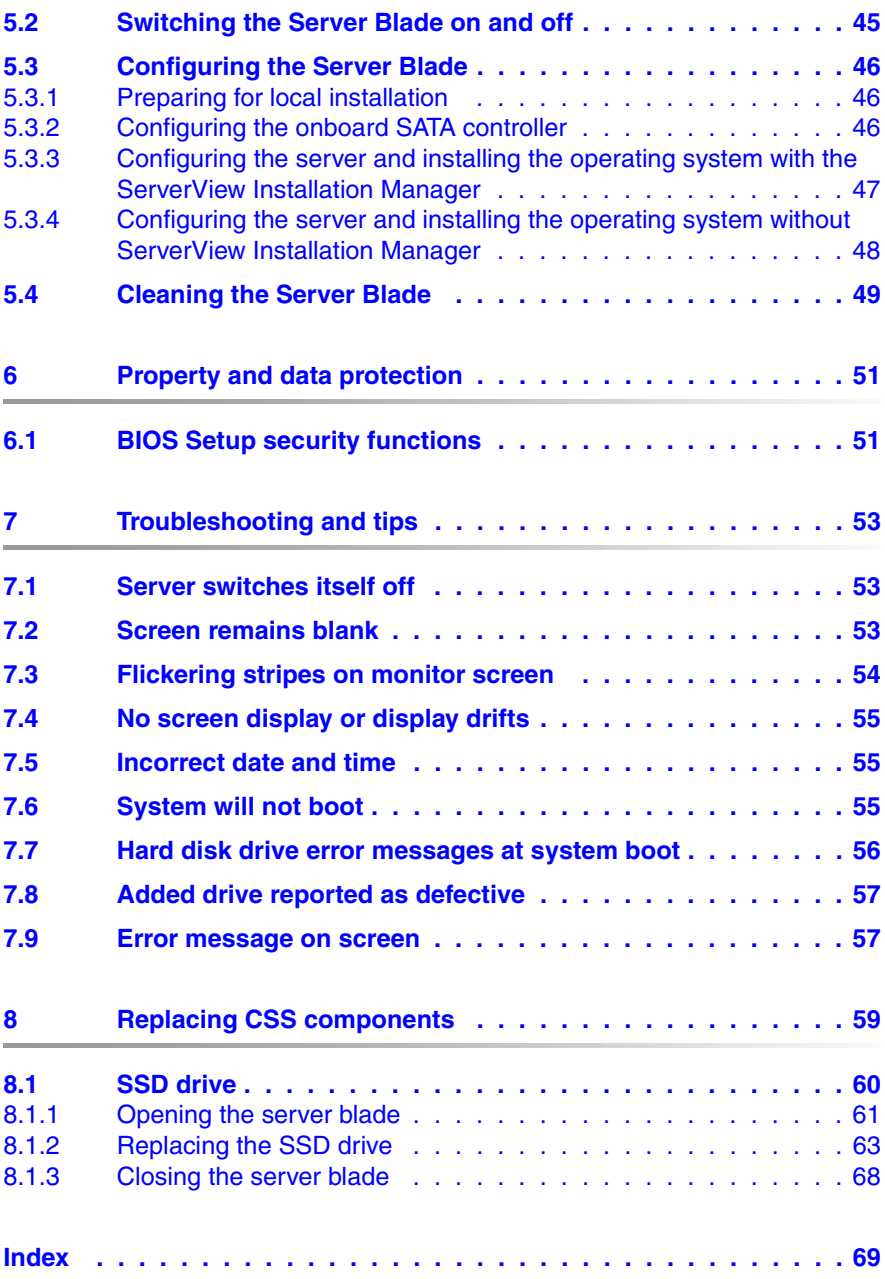

# <span id="page-8-0"></span>**1 Introduction**

The PRIMERGY BX960 S1 server blade is an Intel-based quad-socket server blade. It is ideal for use in data centers belonging to enterprises or Internet service providers, and makes an excellent large application server, terminal server for compute-intensive applications or DBMS server.

Security functions in the *BIOS Setup* protect the data on the server blade from unauthorized changes.

The server blade occupies 2 bays one upon the other in the BX900 S1 system unit.

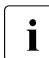

I You can find information about assembling, starting up and operating the<br>
I BY000 S1 quotem up the relayent operating menual BX900 S1 system unit in the relevant operating manual.

## <span id="page-8-1"></span>**1.1 Concept and target groups for this manual**

This operating manual describes how to install, set up and operate your server.

This operating manual is intended for those responsible for installing the hardware and ensuring that the system runs smoothly. It contains all the information you need to put your PRIMERGY BX960 S1 into operation.

To understand the various expansion options, you will need to be familiar with the fields of hardware and data transmission and you will require a basic knowledge of the underlying operating system.

## <span id="page-9-0"></span>**1.2 Documentation overview**

**I** PRIMERGY manuals are available in PDF format on the<br>
SorverView Suite DVD 2, The ServerView Suite DVD 2 is ServerView Suite DVD 2. The ServerView Suite DVD 2 is part of the ServerView Suite supplied with every server.

[If you no longer have the ServerView Suite DVDs, you can obtain the](http://primeserver.fujitsu.com/primergy/system.html)  relevant current versions using the order number U15000-C289 (the [order number for the Japanese market: please refer to the configurator](http://primeserver.fujitsu.com/primergy/system.html)  [of the server](http://primeserver.fujitsu.com/primergy/system.html) *http://primeserver.fujitsu.com/primergy/system.html*).

[The PDF files of the manuals can also be downloaded free of charge](http://manuals.ts.fujitsu.com)  [from the Internet. The overview page showing the online documentation](http://manuals.ts.fujitsu.com)  available on the Internet can be found using the URL (for EMEA market): *http://manuals.ts.fujitsu.com*. The PRIMERGY server documentation can be accessed using the *Industry standard servers* navigation option.

[For the Japanese market please use the URL:](http://primeserver.fujitsu.com/primergy/manual.html)  *http://primeserver.fujitsu.com/primergy/manual.html*.

More information on your PRIMERGY BX960 S1 server blade can be found in the following documents:

- "Quick Start Software Quick Installation Guide" DVD booklet (only included as a printed copy with the ServerView Suite)
- "Safety Notes and Regulations" manual " 安全上のご注意 " for the Japanese market
- "Warranty" manual " 保証書 " for the Japanese market
- "PRIMERGY ServerView Suite Local Service Concept LSC" manual
- "Returning used devices" manual and "Service Desk" leaflet " サポート&サービス " for the Japanese market
- System Board D2873 for BX960 S1 Technical Manual
- D2873 BIOS Setup Utility for PRIMERGY BX960 S1 server blade reference manual
- "PRIMERGY BX960 S1 Server Blade Operating Manual"
- "PRIMERGY BX960 S1 Server Blade Options Guide"

#### <span id="page-10-1"></span>**Further sources of information:**

- PRIMERGY Abbreviations and Glossary on the ServerView Suite DVD 2
- Manual for the monitor
- Documentation for the boards and drives
- Operating system documentation
- Information files in your operating system

## <span id="page-10-0"></span>**1.3 Performance features**

#### **Customer Self Service (CSS)**

The PRIMERGY Customer Self Service (CSS) concept enables you to identify and replace the affected component yourself in the case of certain error scenarios.

In the CSS concept, you can replace the following components yourself in the event of an error:

- Hot-plug hard disk drives (only with an attached storage blade like SX940 S1)
- Memory modules
- Expansion cards

For information on replacing these components, see chapter ["Replacing CSS](#page-58-1)  [components" on page 59](#page-58-1).

CSS indicators on the control panel and on the back of the PRIMERGY server provide you with information if a CSS event arises (for more information on the behavior of these indicators, see chapter ["Installation and operation" on](#page-40-2)  [page 41](#page-40-2) and the "ServerView Suite Local Service Concept - LSC" manual on the ServerView Suite DVD 2).

You can also fit your server with a ServerView Local Service Panel, which enables you to identify the type of component affected by the error directly on the server (for more information, see the "ServerView Suite Local Service Concept - LSC" manual on the ServerView Suite DVD 2).

In addition, CSS errors are displayed in the ServerView Operations Manager, the server management software from Fujitsu.

#### **Performance features**

In the event of errors, the ServerView Operations Manager refers you directly to the affected component and its order information in the Illustrated Spares catalog of the server in question. (This feature is not available for the Japanese market.)

#### **System board**

The features of the system board are described in the technical manual for the system board D2873 for the hardware and in the BIOS Setup chapter of this manual for the firmware.

#### **Trusted Platform Module (TPM)**

A Trusted Platform Module (TPM) for safer storage of keys can be implemented as an option. This module enables programs from third party manufacturers to store key information (e.g. drive encryption using Windows Bitlocker Drive Encryption).

The TPM is activated via the BIOS system (for more information, refer to the "D2873 BIOS Setup Utility for BX960 S1" manual).

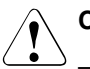

#### V**CAUTION!**

- When using the TPM, note the program descriptions provided by the third party manufacturers.
- You must also create a backup of the TPM content. To do this, follow the third party manufacturer's instructions. Without this backup, if the TPM or the system board is faulty you will not be able to access your data.
- If a failure occurs, please inform your service about the TPM activation before it takes any action, and be prepared to provide them with your backup copies of the TPM content.

#### **Slots for expansion cards**

The server blade supports four optional mezzanine cards. This enables Fibre Channel connections, Infiniband connections and/or additional Ethernet connections to be implemented.

The following mezzanine cards are available for the server blade:

– 1 Gbit/s Ethernet mezzanine card with 4 ports (2x Intel 82575 controllers, each with two 1 Gbit/s channels)

- 10 Gbit/s Ethernet mezzanine card with 2 ports (Intel 82599EB controller)
- 8 Gbit/s fiber-channel card with 2 ports (compatible with Emulex LPe12002)

 $\cdot$  If a server blade is configured with up to four mezzanine cards, this does not exclude other configurations for any of the other server blades in a BX900 S1 system unit.

If you want to install mezzanine cards in server blades, the system unit must be fitted with the corresponding Fibre Channel, Infiniband and/or Ethernet connection blades. You can find detailed information about the equipping rules for connection blades in the operating manual for the BX900 S1 system unit.

Mezzanine cards may only be installed and removed by authorized, qualified personnel. The procedure is described in the options guide.

#### **SSD drives**

Two SSD drives (Solid State Disk drives) can be installed in the server blade. The SSD drives are mounted at the place of mezzanine card 1, using a special mezzanine card carrier. The connection to the onboard controller is established through a riser card. The installation procedure is described in the options guide.

A UFM (USB flash module) can also be configured.

#### **SATA-RAID support**

RAID levels 0 and 1 are supported for operation of the SSD drives.

For more information on configuring the controller, see section ["onboard SATA](#page-47-1)  [controller, configuring" on page 48](#page-47-1).

#### **Graphics controller**

The server blade has an onboard graphics controller (integrated in the iRMC S2 controller). A monitor can be connected via the Y cable on the front of the server blade.

#### **External ports**

The server blade has a port for a special Y cable on the front, with 4 USB ports, one serial port and one VGA port.

#### **High level of availability and data security**

When memory data is accessed, 1-bit errors are identified in the main memory and automatically corrected with the error correcting code (ECC) method.

ASR&R (Automatic Server Reconfiguration and Restart) restarts the system in the event of an error and automatically "hides" the defective system components.

The PDA (Prefailure Detection and Analyzing) technology from Fujitsu Technology Solutions analyzes and monitors all components that are critical for system reliability.

#### **iRMC S2 with integrated management LAN connector**

The features of the iRMC S2 Advanced Video Redirection and Remote<br> $\prod_{n=1}^{\infty}$  Storage are available as an option Storage are available as an option.

The iRMC S2 (**i**ntegrated **R**emote **M**anagement **C**ontroller) is a BMC with integrated management LAN connector and expanded functionality that was previously only available with additional plug-in cards. In this way, the iRMC S2 enables complete control of PRIMERGY servers, regardless of system status, and thus particularly the control of PRIMERGY servers that are in the "out-ofband" system status.

Major functions supported by the iRMC S2 include the following:

- Browser access via iRMC S2-s own Web server
- Secure communication (SSH, SSL)
- Power Management for the managed server (depending on its system status)
- **Power Consumption Management**
- Connecting virtual drives as remote storage
- Text-based and graphic console bypass (Advanced Video Redirection)
- Command Line Interface (CLI)
- Simple, interactive or script-based iRMC S2 configuration
- Customer Self Service (CSS)
- iRMC S2-s own user management
- Multi-computer, global iRMC S2 user administration using an LDAP Directory Service
- Automatic network configuration via DNS / DHCP
- Power supply of the iRMC S2 via the system standby supply
- Full-coverage alarm management
- System Event Log (SEL) reading and processing

More information about the iRMC S2 can be found in the "iRMC S2 - integrated Remote Management Controller" user's guide (on the ServerView Suite DVD 2 under *Industry Standard Servers* - *Software* - *ServerView Suite* - *Out-Of-Band Management*).

#### **Server management**

Server management is implemented using the ServerView Operations Manager supplied and the PDA (Prefailure Detection and Analysis) technology from Fujitsu. PDA reports the threat of a system error or overload at an early stage, allowing preventive measures to be taken.

The ServerView Operations Manager enables the management of all PRIMERGY servers in the network via a central console. The ServerView Operations Manager supports the following functions:

- Round-the-clock monitoring, regardless of server status
- High-performance, graphical console bypass (AVR) protected by HTTPS/SSL (128 bit)
- Remote storage via USB
- Remote power on
- Temperature monitoring of the CPU and the surrounding area
- Detailed status and error reports for processors and main memory
- Watchdog timer for Automatic Server Reconfiguration and Restart (ASR&R) in the event that memory modules or processors fail
- Power monitoring
- End-of-life monitoring of fans with prompt notification before failure
- Watchdog timer for monitoring the operating system with ASR&R

Further information on the ServerView Operations Manager is provided in the associated documentation.

#### **ServerView Installation Manager**

You can configure the PRIMERGY server quickly and precisely with the ServerView Installation Manager software provided. User-guided menus are available for installing the server operating system (for further details see section ["Configuring the Server Blade" on page 46](#page-45-3)).

#### **Service and support**

PRIMERGY servers are service-friendly and modular, thus enabling quick and simple maintenance. The two redundant hot-pluggable management blades of the system unit, with independent LAN and COM ports for management, enable comprehensive remote administration of the server blade. Together, they allow remote diagnosis for system analysis, remote configuration and remote restart, even in the case of operating system failure or hardware errors.

## <span id="page-16-0"></span>**1.4 Notational conventions**

The following notational conventions are used in this manual:

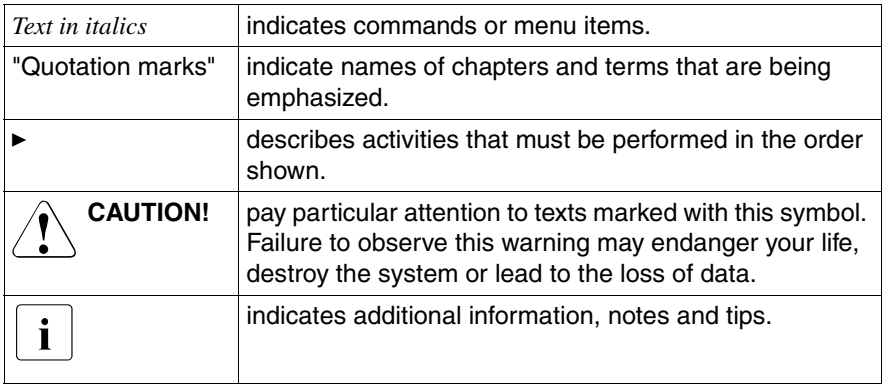

## <span id="page-17-1"></span><span id="page-17-0"></span>**1.5 Technical data**

#### **Electrical data**

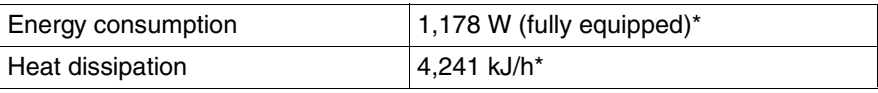

\* applies to processors up to 105 W

#### **Compliance with regulations and standards**

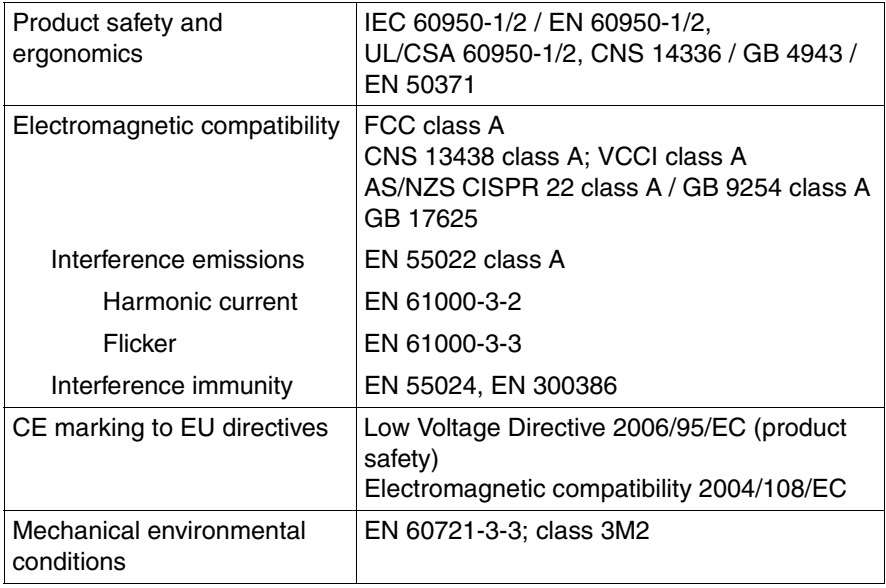

#### **Certification**

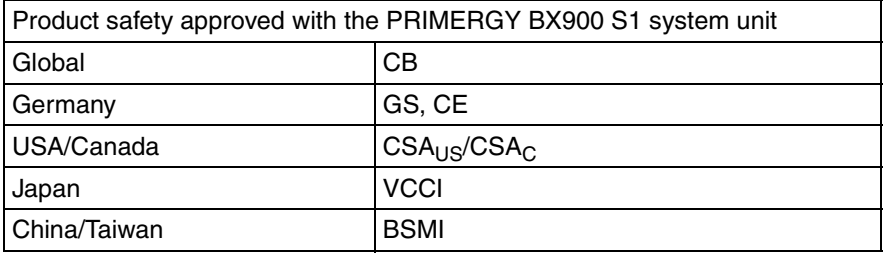

#### **Mechanical specifications**

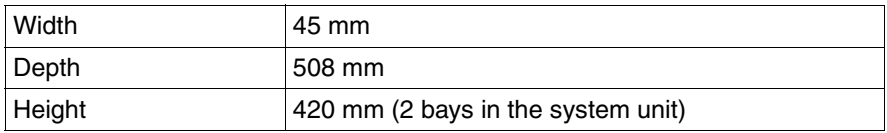

#### **Weight**

Max. 12.4 kg (depending on the configuration).

#### <span id="page-18-0"></span>**Ambient conditions**

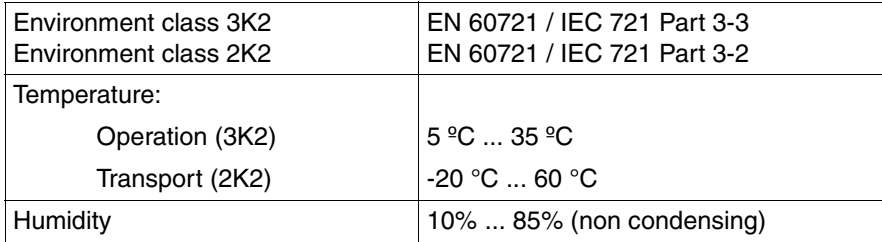

Condensation during operation must be avoided!

# <span id="page-20-0"></span>**2 Overview: Installation steps**

This chapter contains an overview of the steps necessary to install your Server Blade. The cross-references take you to the sections containing more detailed information on the relevant installation step:

- First read the [chapter "Important notes"](#page-22-2) from [page 23,](#page-22-2) particularly the [section "Safety instructions"](#page-22-3).
- $\blacktriangleright$  Unpack the Server Blade, check the contents of the package for visible transport damage and check whether the items delivered correspond to the details on the delivery note (see section ["Unpacking the server" on page 34](#page-33-2)).
- $\blacktriangleright$  Transport the server blade to the place where you want to set it up.
- $\blacktriangleright$  Make sure that you have all necessary manuals (see [page 11](#page-10-1)); print out the PDF files if required.
- Install the server blade in your BX900 S1 system unit (see section  $4.2$  on [page 34\)](#page-33-3).
- $\blacktriangleright$  Familiarize yourself with the controls and indicators on the front of the server blade (see ["Control and display elements" on page 41](#page-40-3)).
- $\blacktriangleright$  Install the operating system and applications on the server blade.

When doing so, you have the following options:

– *Clone the server blade from a remote image server using the ServerView Deployment Manager. Cloning the ServerView Deployment Manager from a remote image server*.

This procedure is recommended if the following conditions are met:

- ServerView Deployment Manager software is available.
- You have a suitable clone image.
- A Deployment Server and LAN connection are available.
- *Remote installation with ServerView Installation Manager*

This installation method is recommended if you have a LAN connection and a DHCP server (Deployment Server) available, but the cloning requirements are not met.

– *Local installation with or without ServerView Installation Manager*

Local installation is the least convenient method. It is only recommended if the requirements for remote installation and cloning are not met.

If you want to install an operating system that is not supported by ServerView Installation Manager, you can of course install it directly without ServerView Installation Manager.

 $\cdot$  For more information about installing the server remotely or locally, please refer to the "ServerView Suite Installation Manager" user guide. You can find a description of how to clone server blades in the ServerView Deployment Manager user guide (on ServerView Suite DVD 2 under *Industry Standard Servers* - *Software* - *ServerView Suite* - *Server Installation and Deployment*).

# <span id="page-22-2"></span><span id="page-22-0"></span>**3 Important notes**

This chapter provides safety instructions which you must observe when handling your server.

## <span id="page-22-3"></span><span id="page-22-1"></span>**3.1 Safety instructions**

The following safety instructions are also provided in the manual "Safety"<br>
Notes and Bequiations" or "  $\#$   $\oplus$  b m  $\Rightarrow$   $\#$   $\#$  " Notes and Regulations" or " 安全上のご注意 ".

This device meets the relevant safety regulations for IT equipment. If you have any questions about whether you can install the server in the intended environment, please contact your sales outlet or our customer service team.

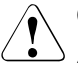

#### **CAUTION!**

- The actions described in this manual shall be performed by technical specialists. A technical specialist is a person who is trained to install the server including hardware and software.
- Repairs to the device that do not relate to CSS failures shall be performed by service personnel. Please note that unauthorized interference with the system will void the warranty and exempt the manufacturer from all liability.
- Any failure to observe the guidelines in this manual, and any improper repairs could expose the user to risks (electric shock, energy hazards, fire hazards) or damage the equipment.
- Before installing/removing internal options to/from the server, turn off the server, all peripheral devices, and any other connected devices. Also unplug all power cords from the power outlet. Failure to do so can cause electric shock.

#### **Before starting up**

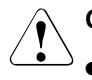

#### **CAUTION!**

- During installation and before operating the device, observe the instructions on environmental conditions for your device (see [section](#page-17-1)  ["Technical data" on page 18\)](#page-17-1).
- If the server has been moved from a cold environment, condensation may form both inside and on the outside of the machine.

Wait until the server has acclimatized to room temperature and is absolutely dry before starting it up. Material damage may be caused to the server if this requirement is not met.

● Only transport the server in the original packaging or in packaging that protects it from impacts and jolts.

#### **Installation and operation**

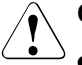

#### **CAUTION!**

- The device may only be operated in a maximum ambient temperature of  $35^{\circ}$ C.
- If the device is integrated in an installation that receives power from an industrial (public) power supply network with the IEC309 connector, the (public) power supply protection must comply with the requirements for non-industrial (public) power supply networks for the type A connector.
- The On/Off button or the main power switch (if there is one) does not disconnect the device from the mains voltage. To completely disconnect it, you must remove all the power plugs from the power outlets.
- Data cables must be adequately shielded to avoid interference.
- Do not connect or disconnect any data transmission cables during a thunderstorm (lightning hazard).
- Make sure that no objects (e.g. bracelets or paper clips) fall into or liquids spill into the device (risk of electric shock or short circuit).

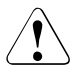

#### **CAUTION!**

In emergencies (e.g. damaged casing, control elements or power cable, penetration of liquids or foreign bodies), switch off the device immediately, unplug it from the grounded power outlets, and contact your customer service center.

● Proper operation of the device (in accordance with

IEC 60950-1/EN 60950-1) is only ensured if the casing is fully assembled and the rear covers for the installation bays are in place (electric shock, cooling, fire protection, interference suppression).

- Install only system extensions that satisfy the requirements and rules governing safety, electromagnetic compatibility, and telecommunications terminal equipment. If you install other extensions, you may damage the system or violate these safety regulations. You can find out which system extensions are suitable from the customer service center or your sales outlet.
- The components marked with a warning label (e.g. lightning symbol) may only be opened, removed or exchanged by authorized, qualified personnel. Exception: CCS components can be replaced.
- If you cause a defect on the device by installing or exchanging system extensions, the warranty will be invalidated.
- Only set the resolutions and refresh rates specified in the operating manual for your monitor. Otherwise, you may damage the monitor. If you are in any doubt, contact your sales outlet or customer service center.

#### **Batteries**

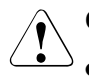

#### **CAUTION!**

- Incorrect replacement of batteries may lead to a risk of explosion. The batteries may only be replaced with identical batteries or with a type recommended by the manufacturer (see the technical manual for the system board).
- $\bullet$  Do not throw batteries into the trash can.
- Batteries must be disposed of in accordance with local regulations concerning special waste.
- Replace the lithium battery on the system board in accordance with the instructions in the technical manual for the system board.
- All batteries containing pollutants are marked with a symbol (a crossed-out garbage can). In addition, the marking is provided with the chemical symbol of the heavy metal decisive for the classification as a pollutant:

Cd Cadmium Ha Mercury Pb Lead

#### **Working with CDs/DVDs/BDs and optical drives**

When working with devices with optical drives, these instructions must be followed.

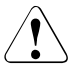

#### **CAUTION!**

- Only use CDs/DVDs/BDs that are in perfect condition, in order to prevent data loss, equipment damage and injury.
- Check each CD/DVD/BD for damage, cracks, breakages etc. before inserting it in the drive.

Note that any additional labels applied may change the mechanical properties of a CD/DVD/BD and cause imbalance.

Damaged and imbalanced CDs/DVDs/BDs can break at high drive speeds (data loss).

Under certain circumstances, sharp CD/DVD/BD fragments can pierce the cover of the optical drive (equipment damage) and can fly out of the device (danger of injury, particularly to uncovered body parts such as the face or neck).

- High humidity and airborne dust levels are to be avoided. Electric shocks and/or server failures may be caused by liquids such as water, or metallic items, such as paper clips, entering a drive.
- Shocks and vibrations are also to be avoided.
- Do not insert any objects other than the specified CDs/DVDs/BDs.
- Do not pull on, press hard, or otherwise handle the CD/DVD/BD tray roughly.
- Do not disassemble the optical drive.
- Before use, clean the optical disk tray using a soft, dry cloth.
- As a precaution, remove disks from the optical drive when the drive is not to be used for a long time. Keep the optical disk tray closed to prevent foreign matter, such as dust, from entering the optical drive.
- Hold CDs/DVDs/BDs by their edges to avoid contact with the disk surface.
- Do not contaminate the CD/DVD/BD surface with fingerprints, oil, dust, etc. If dirty, clean with a soft, dry cloth, wiping from the center to the edge. Do not use benzene, thinners, water, record sprays, antistatic agents, or silicone-impregnated cloth.
- Be careful not to damage the CD/DVD/BD surface.
- Keep the CDs/DVDs/BDs away from heat sources.
- Do not bend or place heavy objects on CDs/DVDs/BDs.
- Do not write with ballpoint pen or pencil on the label (printed) side.
- Do not attach stickers or similar to the label side. Doing so may cause rotational eccentricity and abnormal vibrations.
- When a CD/DVD/BD is moved from a cold place to a warm place, moisture condensation on the CD/DVD/BD surface can cause data read errors. In this case, wipe the CD/DVD/BD with a soft, dry cloth then let it air dry. Do not dry the CD/DVD/BD using devices such as a hair dryer.
- To avoid dust, damage, and deformation, keep the CD/DVD/BD in its case whenever it is not in use.
- Do not store CDs/DVDs/BDs at high temperatures. Areas exposed to prolonged direct sunlight or near heating appliances are to be avoided.

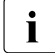

 $\cdot$  You can prevent damage from the optical drive and the CDs/DVDs/BDs, as well as premature wear of the disks, by observing the following suggestions:

- Only insert disks in the drive when needed and remove them after use.
- Store the disks in suitable sleeves.
- Protect the disks from exposure to heat and direct sunlight.

#### **Laser information**

The optical drive complies with IEC 60825-1 laser class 1.

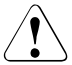

#### **CAUTION!**

The optical drive contains a light-emitting diode (LED), which under certain circumstances produces a laser beam stronger than laser class 1. Looking directly at this beam is dangerous.

#### **Never remove parts of the optical drive casing!**

#### <span id="page-28-0"></span>**Modules with Electrostatic-Sensitive Devices**

Modules with electrostatic-sensitive devices are identified by the following sticker:

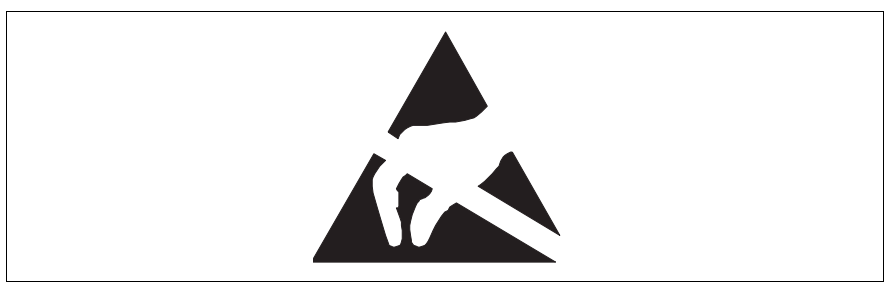

Figure 1: ESD label

When you handle components fitted with ESDs, you must always observe the following points:

- Switch off the system and remove the power plugs from the power outlets before installing or removing components with ESDs.
- You must always discharge static build-up (e.g. by touching a grounded object) before working with such components.
- Any devices or tools that are used must be free of electrostatic charge.
- Wear a suitable grounding cable that connects you to the external chassis of the system unit.
- Always hold components with ESDs at the edges or at the points marked green (touch points).
- Do not touch any connectors or conduction paths on an ESD.
- Place all the components on a pad which is free of electrostatic charge.

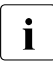

For a detailed description of how to handle ESD components, see the<br>  $\sum_{n=1}^{\infty}$  relevant European or international standards (EN 61340-5-1) relevant European or international standards (EN 61340-5-1, ANSI/ESD S20.20).

#### **Other important information:**

- During cleaning, observe the instructions in section ["Cleaning the Server](#page-48-1)  [Blade" on page 49.](#page-48-1)
- Keep this operating manual and the other documentation (such as the technical manual, documentation DVD) close to the device. All documentation must be included if the equipment is passed on to a third party.

## <span id="page-29-0"></span>**3.2 CE conformity**

# $\epsilon$

The system complies with the requirements of the EC directives 2004/108/EC regarding "Electromagnetic Compatibility" and 2006/95/EC "Low Voltage Directive". This is indicated by the CE marking (CE = Communauté Européenne).

## <span id="page-29-1"></span>**3.3 FCC class A device**

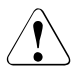

#### V**Warning!**

This is class A product, which may cause radio interference in a domestic environment. If this is the case, the user may be required to take adequate measures.

## <span id="page-29-2"></span>**3.4 Transporting the Server Blade**

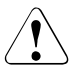

#### **CAUTION!**

Only transport the server blade in its original packaging or in suitable packaging which protects it from knocks and jolts.

For the Japanese market it is not required to transport the device in its original packaging.

Do not unpack the server blade until it is at its installation location.

## <span id="page-30-0"></span>**3.5 Notes on installation in the system unit**

## **CAUTION!**

Beware of the energy hazard at the midplane contacts of the system unit. A short circuit on these contacts may damage the system.

## <span id="page-30-1"></span>**3.6 Environmental protection**

#### **Environmentally-friendly product design and development**

This product has been designed in accordance with the Fujitsu standard for "environmentally friendly product design and development". This means that key factors such as durability, selection and labeling of materials, emissions, packaging, ease of dismantling and recycling have been taken into account.

This saves resources and thus reduces the harm done to the environment. Further information can be found at:

- *[h](http://ts.fujitsu.com/products/standard_servers/index.html)ttp://ts.fujitsu.com/products/standard\_servers/index.html* (for the EMEA market)
- *[h](http://primeserver.fujitsu.com/primergy/concept/)ttp://primeserver.fujitsu.com/primergy/concept/* (for the Japanese market)

#### **Energy-saving information**

Devices that do not need to be constantly switched on should be switched off until they are needed as well as during long breaks and after completion of work.

#### **Packaging information**

This packaging information doesn't apply to the Japanese market.

Do not throw away the packaging. You may need it later for transporting the system. If possible, the equipment should only be transported in its original packaging.

#### **Information on handling consumables**

Please dispose of printer consumables and batteries in accordance with the applicable national regulations.

In accordance with EU directives, batteries must not be disposed of with unsorted domestic waste. They can be returned free of charge to the manufacturer, dealer or an authorized agent for recycling or disposal.

All batteries containing pollutants are marked with a symbol (a crossed-out garbage can). They are also marked with the chemical symbol for the heavy metal that causes them to be categorized as containing pollutants:

Cd Cadmium Ha Mercury Pb Lead

#### **Labels on plastic casing parts**

Please avoid sticking your own labels on plastic parts wherever possible, since this makes it difficult to recycle them.

#### **Returns, recycling and disposal**

Please handle returns, recycling and disposal in accordance with local regulations.

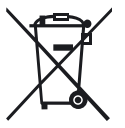

The device must not be disposed of with domestic waste. This device is labeled in compliance with European directive 2002/96/EC on waste electrical and electronic equipment (WEEE).

[This directive sets the framework for returning and recycling used](http://ts.fujitsu.com/recycling)  equipment and is valid across the EU. When returning your used device, please use the return and collection systems available to you. Further information can be found at *[h](http://ts.fujitsu.com/recycling)ttp://ts.fujitsu.com/recycling*.

Details regarding the return and recycling of devices and consumables within Europe can also be found in the "Returning used devices" manual, via your local Fujitsu branch or from our recycling center in Paderborn:

Fujitsu Technology Solutions Recycling Center D-33106 Paderborn

Tel. +49 5251 525 1410

Fax +49 5251 525 32 1410

# <span id="page-32-0"></span>**4 Installing the hardware**

#### **CAUTION!**

- Follow the safety instructions in the chapter "Important notes" on [page 23](#page-22-2).
- Do not expose the server to extreme environmental conditions (see ["Ambient conditions" on page 19\)](#page-18-0). Protect the server from dust, humidity and heat.
- <span id="page-32-1"></span>● Make sure that the server is acclimatized for the time indicated in this table before putting it into operation.

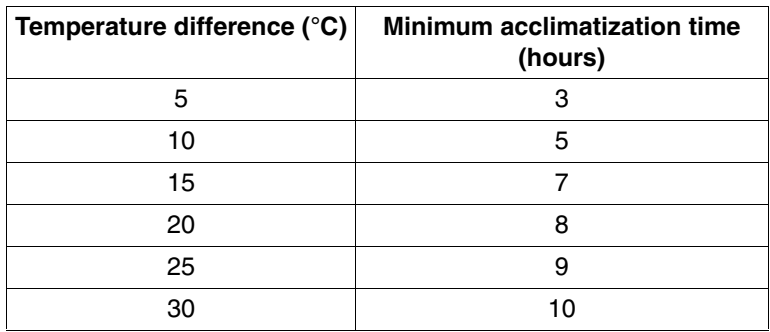

Table 1: Acclimatization time

In the [table "Acclimatization time",](#page-32-1) the temperature difference refers to the difference between the operating environment temperature and the temperature to which the server was exposed previously (outside, transport or storage temperature).

## <span id="page-33-0"></span>**4.1 Unpacking the server**

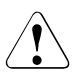

#### <span id="page-33-2"></span>**CAUTION!**

Follow the safety instructions in ["Safety instructions" on page 23](#page-22-3).

The server must always be lifted or carried by at least two people. (For the Japanese market, please refer to " 安全上の注意 ".)

Do not unpack the server until it is at its installation location.

- $\blacktriangleright$  Transport the server to the place where you want to set it up.
- $\blacktriangleright$  Unpack all individual parts.

Keep the original packaging in case you want to transport the server again (applies only to EMEA market).

- $\blacktriangleright$  Check the delivery for any damage during transport.
- $\blacktriangleright$  Check whether the items delivered match the details on the delivery note.

The product name and serial number of the product can be found on the ID card (see section ["ID card" on page 44](#page-43-0)).

 $\blacktriangleright$  Notify your supplier immediately should you discover that the items delivered do not correspond to the delivery note.

## <span id="page-33-3"></span><span id="page-33-1"></span>**4.2 Installing the Server Blade in the system unit**

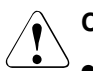

#### **CAUTION!**

- Note the safety instructions and the information on handling electrostatically sensitive devices in [section "Safety instructions" on](#page-22-3)  [page 23.](#page-22-3)
- Note the population rules for power supply units and fan modules to ensure sufficient cooling of the system. You will find more detailed information on this in the operating manual for the BX900 S1 system unit.

#### **Removing dummy modules**

Any unused slots on the front of the system unit are fitted with appropriate dummy modules to comply with electromagnetic compatibility (EMC) regulations and to ensure sufficient cooling of the system components.

To add a BX960 S1 server blade, you must first remove dummy modules from the relevant slots.

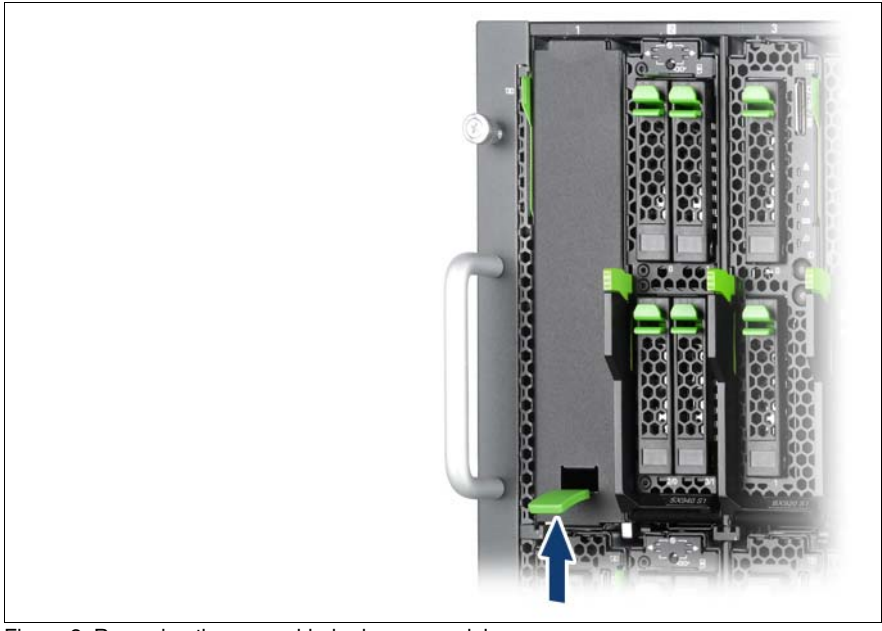

Figure 2: Removing the server blade dummy module

- Pull up the handle of the dummy module (arrow) to unlock it.
- Pull the dummy module out of the slot.

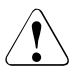

#### **CAUTION!**

Keep the dummy module for future use. If you remove a server blade and do not replace it with a new one, you must install a dummy module to comply with the regulations regarding electromagnetic compatibility and to ensure sufficient cooling of the system components.

#### **Installing the dummy module**

To install the dummy module, follow the same procedure as for removing it, except in reverse order.

#### **Installing the Server Blade**

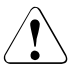

#### **CAUTION!**

Follow the safety instructions and information in section ["Modules with](#page-28-0)  [Electrostatic-Sensitive Devices" on page 29](#page-28-0).

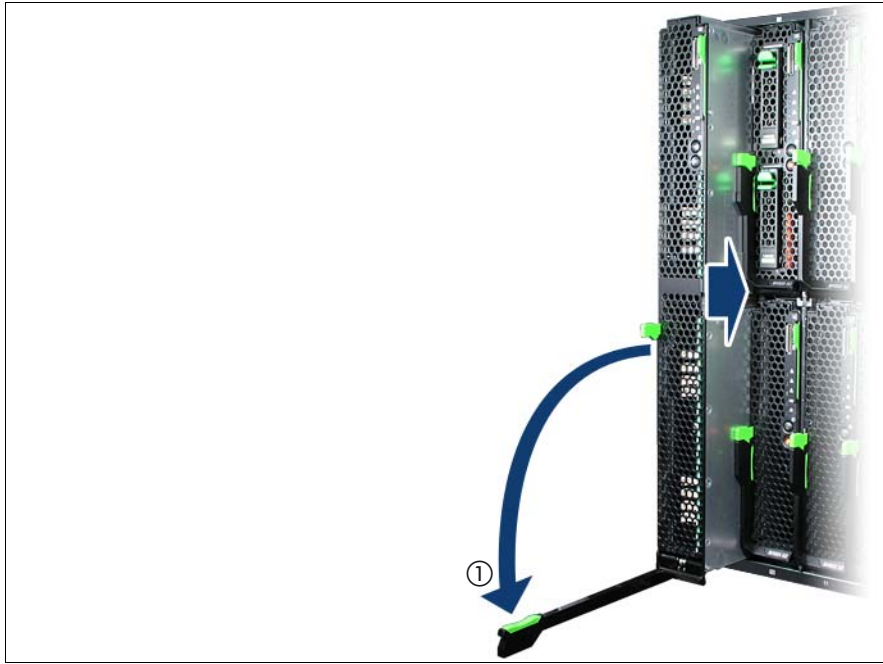

Figure 3: Installing the Server Blade

- Open the release lever (1).
- Push the server blade as far as possible into the slot.
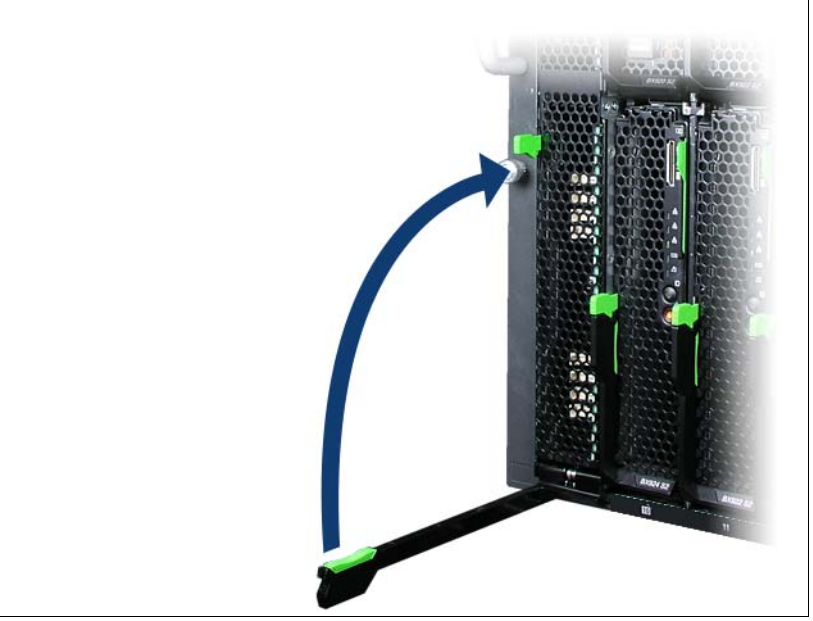

Figure 4: Locking the Server Blade

 $\blacktriangleright$  Pull the release lever up until it engages.

Removal is carried out in reverse order.

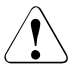

#### **CAUTION!**

If you remove a BX960 S1 server blade and do not replace it with a new one, you must install dummy modules to comply with the regulations regarding electromagnetic compatibility and to ensure sufficient cooling of the system components.

# <span id="page-36-0"></span>**4.3 Connecting devices**

All connections that are required to operate the server blade are made via the midplane of the PRIMERGY BX900 S1 system unit. When the server blade is installed, midplane contacts automatically establish connections to the infrastructure modules on the rear of the system unit:

- Power supply units
- Management blade(s) for server administration

– Ethernet and/or fiber-channel connection blades for connection to a LAN or SAN

You can find information about the external ports of the BX900 S1 system unit in the relevant operating manual.

The front of the server blade has a port for a special Y cable, which provides 4 USB ports, 1 VGA port and 1 serial port.

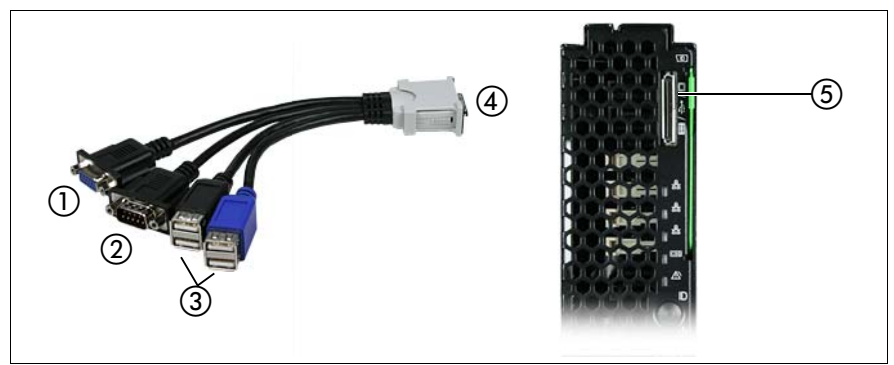

Figure 5: Ports on the front

| VGA port                         | Serial port                                                                                             |
|----------------------------------|----------------------------------------------------------------------------------------------------|
| USB ports $(4x)$                 | Plug connection to the server blade.<br>The labeled side of the plug must face<br>left when plugged in. |
| Y cable port on the server blade |                                                                                                    |

Table 2: External ports on the front

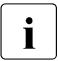

 $\begin{bmatrix} \cdot \\ \cdot \end{bmatrix}$  The Y cable is delivered with the system unit.

# **4.4 Instructions for connecting/disconnecting cables**

## <span id="page-38-2"></span>**CAUTION!**

Be sure to read the documentation for the peripheral devices before connecting them.

Do not connect or disconnect data cables during a thunderstorm.

When removing a cable, always hold it by the plug. Never unplug a cable by pulling at the cable itself.

<span id="page-38-1"></span>Connect and disconnect the cables in the order described below.

#### **Connecting cables**

- $\blacktriangleright$  Turn off all power and equipment switches.
- $\blacktriangleright$  Disconnect all power plugs from the grounded shockproof sockets.
- $\triangleright$  Connect all cables to the server and peripherals.
- $\blacktriangleright$  Plug all data communication cables into the utility sockets.
- Plug all power cables into the grounded shockproof sockets.

#### <span id="page-38-0"></span>**Disconnecting cables**

- $\blacktriangleright$  Turn off all power and equipment switches.
- $\blacktriangleright$  Disconnect all power plugs from the grounded shockproof sockets.
- $\blacktriangleright$  Unplug all data communication cables from the utility sockets.
- Disconnect the relevant cables from the server and all the peripherals.

# **5 Installation and operation**

# **CAUTION!**<br>
Enliew the c

<span id="page-40-1"></span>Follow the safety instructions in the [chapter "Important notes" on](#page-22-0)  [page 23.](#page-22-0)

# **5.1 Control and display elements**

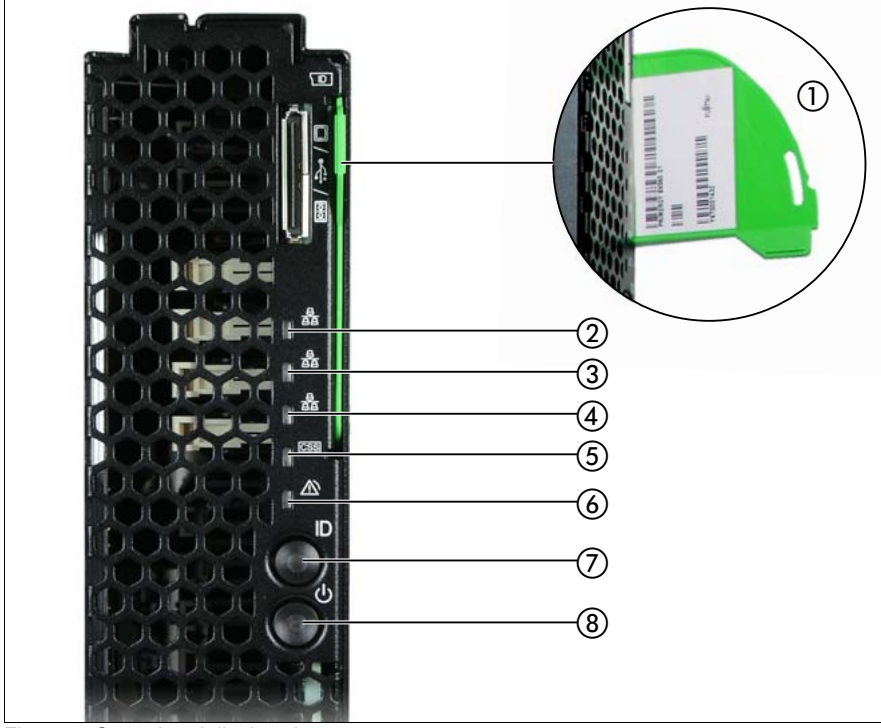

Figure 6: Control and display elements

<span id="page-40-0"></span>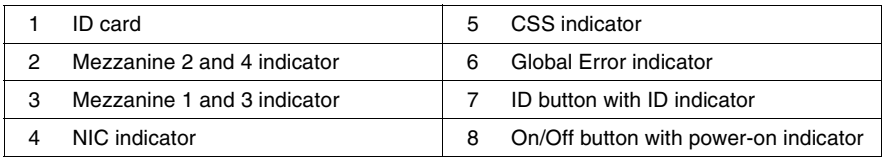

#### **Control elements**

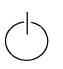

<span id="page-41-1"></span>On/Off button

When the system is switched off, it can be switched on again by pressing the On/Off button.

When the system is operating, pressing the On/Off button will switch off the system.

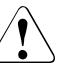

#### **CAUTION!**

Risk of loss of data!

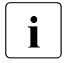

The On/Off button does not disconnect the server from the<br>
In mains voltage. To disconnect from the mains completely mains voltage. To disconnect from the mains completely, remove the power plug(s).

#### **ID** ID button

<span id="page-41-0"></span>Lights up (blue) on itself when the ID button is pressed.

#### **LEDs on the control panel**

<span id="page-41-2"></span>Power indicator (three-color)

Does not light up if no line voltage is present.

Lights orange when the server is switched off but line voltage is present.

Lights yellow to indicate a power supply error.

Lights up green when the server is switched on.

Flashes green when the server has been switched on and is in standby mode.

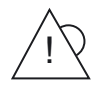

<span id="page-42-1"></span>Global Error indicator (orange)

- Lights up orange if a prefailure event has been detected that requires (precautionary) service intervention.
- **Flashes orange** if an error was detected that requires service intervention.
- **Does not light up** if there is no critical event.

If the event is still acute after a power failure, the indicator is activated after the restart.

The indicator lights up in failure mode until the faults are cleared.

You can find more details on the indicated errors in the System Event Log (SEL), in the Management Blade Web interface, on the ServerView Local Service Panel, on the ServerView Local Service Display, in the ServerView Operations Manager or via the iRMC S2's Web interface.

#### **CSS** CSS indicator (yellow)

- <span id="page-42-0"></span>– **Lights up yellow** if a prefailure event was detected for a CSS component that you can fix yourself (for reasons of precaution) with the CSS concept.
- **Flashes yellow** if an error was detected that you can fix yourself with the CSS concept.
- **Does not light up** when the system is OK.

If the event is still acute after a power failure, the indicator is activated after the restart.

The indicator lights up in failure mode until the faults are cleared.

For more information on the CSS concept, see ["Customer Self](#page-10-0)  [Service \(CSS\)" on page 11.](#page-10-0)

#### **ID** ID indicator (blue)

Lights up blue when the system has been selected by pressing the ID button. To deactivate, press the button again.

<span id="page-42-2"></span>The ID indicator can also be activated via the Management Blade Web interface and via the ServerView Operations Manager and the iRMC S2 Web interface and its status reported to the ServerView Operations Manager and the iRMC S2.

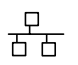

<span id="page-43-0"></span>Status indicators LEDs\* (green)

- **Lights up** to indicate a network connection.
- **Flashes** to indicate an active network connection.
- **Does not light up** if there is no network connection.

#### <span id="page-43-1"></span>**ID card**

You can pull out the ID card (see [figure 6 on page 41](#page-40-0) above) as far as it will go and push it back in again.

The ID card contains various system information, such as product name, serial number and order number; in the Japanese market only the product name and the serial number.

# **5.2 Switching the Server Blade on and off**

# **CAUTION!**

<span id="page-44-1"></span>If you switch the server blade on and flickering stripes appear on the connected monitor, switch the server blade off again immediately (see [chapter "Troubleshooting and tips" on page 53](#page-52-0)).

The On/Off button does not disconnect the device from the mains. To fully disconnect the device from the mains, you must remove the server blade from the system unit or switch off the system unit and unplug the power plug(s).

#### **Using the control panel to switch the Server Blade on and off**

The system unit is switched on and the power-on indicator (item 8 in figure 6 on [page 41\)](#page-40-0) is flashing green.

The server blade can be switched on and off as follows:

– To switch the server blade on, press the On/Off button on the server blade (item 8 in [figure 6 on page 41\)](#page-40-0).

To switch the server blade off, hold down the On/Off button on the server blade (item 8 in [figure 6 on page 41\)](#page-40-0) for 4 seconds.

#### <span id="page-44-0"></span>**Defined switch-on/off time**

The server blade is switched on and off at the times defined in the *ServerView Operation Manager*.

#### **Other On/Off options**

#### – **After power failure**

Once a server blade has been switched on, it will switch itself on again automatically after a power failure (irrespective of the setting in the BIOS Setup).

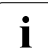

I You can also switch the server blade on and off via the system unit<br>I control panel or via the Web interface of the ServerView Manageme control panel or via the Web interface of the ServerView Management Blade. Detailed information is provided in the manual "PRIMERGY BX900 Blade Server Systems ServerView Management Blade S1 User Interface Description".

# **5.3 Configuring the Server Blade**

This section contains information about configuring the server blade and installing the operating system.

The operating system can be installed in various ways:

– Local installation with or without the ServerView Installation Manager

You can find information on local installation in the following sections.

– Remote installation using console redirection via the user interface of the ServerView Management Blade

You can find information on console redirection in the manual "PRIMERGY BX900 Blade Server Systems ServerView Management Blade S1 User Interface Description". Apart from this, the operating system installation is carried out in the same way as a local installation.

– Importing the clone images from an image repository to the desired server blades.

For more information about this procedure, see the "ServerView Deployment Manager 5.0" manual (on PRIMERGY ServerView Suite DVD 2 under *Industry Standard Servers* - *Software* - *ServerView Suite* - *Server Installation and Deployment*).

# **5.3.1 Preparing for local installation**

Connect the monitor, mouse, keyboard and a DVD drive to the port on the server blade control panel with the aid of the special Y cable. See "Connecting devices" [on page 37](#page-36-0).

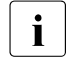

<span id="page-45-1"></span>I Make sure that the energy saving functions are disabled in the *Power*<br>I menu of the BIOS Setup during operation, and that the DVD drive has menu of the BIOS Setup during operation, and that the DVD drive has been activated as a boot medium.

# <span id="page-45-0"></span>**5.3.2 Configuring the onboard SATA controller**

A SATA controller is integrated on the system board. You can configure the onboard SATA controller either before or during installation with the ServerView Installation Manager. Using the ServerView Installation Manager is recommended.

The controller has its own configuration utility. For further information,<br> $\blacksquare$  refer to the "Embedded MegaBAID Software User's Guide" (on the refer to the "Embedded MegaRAID Software User's Guide" (on the ServerView Suite DVD 2 under *Industry Standard Servers* - *Expansion Cards* - *Storage Adapters* - *LSI RAID / SCSI Controllers*).

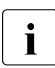

<span id="page-46-0"></span>Descriptions of operating systems not covered in the controller manual<br>
I are provided in the corresponding readme files on the driver CDs are provided in the corresponding readme files on the driver CDs.

## **5.3.3 Configuring the server and installing the operating system with the ServerView Installation Manager**

Using the ServerView Installation Manager on the ServerView Suite DVD 1 provided, you can conveniently configure the server and install the operating system. This includes configuring the server-specific settings using the ServerView Configuration Manager and configuring the RAID controller using the **ServerView RAID Manager**.

#### **Advantages of the ServerView Installation Manager**

- Wizard assisted configuration of your server hardware and disk arrays
- Wizard assisted installation of all leading server operating systems
- Wizard-assisted creation of configuration files for unattended installation of several PRIMERGY servers with identical hardware configurations.
- Installation of drivers and additional software.

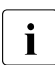

 $\cdot$  The software that can be installed depends on your server's hardware<br>  $\cdot$  configuration. This configuration is detected automatically configuration. This configuration is detected automatically.

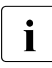

Descriptions of operating systems not covered in the RAID controller<br>
In manual are provided in the corresponding readme files on the driver manual are provided in the corresponding readme files on the driver CDs.

To find out how to operate the ServerView Installation Manager and for further information, refer to the associated manual.

If you are using the ServerView Installation Manager, you can skip the following section on how to configure the server and install the operating system. Continue from section ["Cleaning the Server Blade" on page 49.](#page-48-0)

## **5.3.4 Configuring the server and installing the operating system without ServerView Installation Manager**

#### <span id="page-47-1"></span>**onboard SATA controller, configuring**

Configure the controller as described in section ["Configuring the onboard SATA](#page-45-0)  [controller" on page 46](#page-45-0).

#### <span id="page-47-0"></span>**Installing the operating system**

- $\blacktriangleright$  Insert the DVD for the operating system you want to install.
- $\blacktriangleright$  Reboot the server blade.
- $\blacktriangleright$  Follow the instructions on screen and in the manual for the operating system.

# <span id="page-48-0"></span>**5.4 Cleaning the Server Blade**

# <span id="page-48-1"></span>**CAUTION!**

Switch off the server blade and remove it from the system unit (see [page 36\)](#page-35-0).

Do not clean any interior parts of the server blade yourself; leave this job to a service technician.

Do not use abrasive powder or detergents which dissolve plastic to clean the housing exterior.

Make sure that no liquid gets inside the device and that the ventilation slits on the ServerBlade remain open.

Wipe the server blade housing with a dry cloth to clean. If it is very dirty you can use a damp cloth that has been dipped in water with a mild detergent and well wrung out.

# <span id="page-50-1"></span>**6 Property and data protection**

The lockable rack door protects the server against unauthorized access.

To protect the system and data internally against unauthorized access, you can activate the security functions of the *BIOSSetup*.

# <span id="page-50-0"></span>**6.1 BIOS Setup security functions**

The *Security* menu in the *BIOS Setup* provides you with various options for protecting your data from unauthorized access. By combining these options, you can also achieve optimum protection for your system.

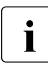

<span id="page-50-2"></span>**I**<br>A detailed description of the *Security* menu and how to assign passwords<br>and formal in the *RIOS* Setup documentation on the Seman Suite can be found in the *BIOS Setup* documentation on the *ServerView Suite* DVD 2.

#### **Preventing unauthorized BIOS Setup calls**

You can activate this protection by entering a setup password in the *Security* menu. You can also suppress the Press F2 for Setup message in this menu. This message is then no longer displayed while the server's startup routine is in progress.

#### <span id="page-50-3"></span>**Preventing unauthorized system access**

You can activate this protection by entering a system password in the *Security* menu.

#### <span id="page-50-4"></span>**Preventing unauthorized access to the boards with their own BIOS**

You can activate this protection by selecting the *Extended* item for *Setup Password Lock* field in the *Security* menu.

#### **Preventing the system from booting from the floppy disk drive**

You can activate this protection by selecting the item *Diskette Lock* for the *System Load* field in the *Security* menu.

#### **Preventing unauthorized writing to floppy disks**

To activate this protection, select the value *Disabled* for the *Diskette Write* field in the *Security* menu.

#### **Protecting BIOS from being overwritten**

To activate this protection, select the value *Disabled* for the *Flash Write* field in the *Security* menu.

#### **Protecting the server from being switched on by an external device**

To activate this protection, select the value *Disabled* for the *Remote Power On* field in the *Security* menu.

#### **Protecting the server from being switched off by a program**

To activate this protection select the value *Disabled* for the *Soft Power Off* field in the *Security* menu.

# <span id="page-52-0"></span>**7 Troubleshooting and tips**

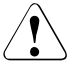

#### <span id="page-52-4"></span><span id="page-52-1"></span>**CAUTION!**

Follow the safety instructions in the "Safety notes and regulations" manual or " 安全上のご注意 " and in chapter ["Important notes" on](#page-22-0)  [page 23.](#page-22-0)

If a fault occurs, attempt to resolve it using the measures described:

- in this chapter,
- in the documentation for the connected devices,
- in the help systems of the software used.

If you fail to correct the problem, proceed as follows:

- $\blacktriangleright$  Make a list of the steps performed and the circumstances that led to the fault. Also make a list of any error messages that were displayed.
- $\blacktriangleright$  Switch off the server.
- $\blacktriangleright$  Contact our customer service team.

# <span id="page-52-3"></span>**7.1 Server switches itself off**

#### **Server Management has detected an error**

 $\triangleright$  Check the Event Log of the management blade or – if ServerView Operations Manager is installed – its error list or the ErrorLog file, and attempt to eliminate the error.

# <span id="page-52-2"></span>**7.2 Screen remains blank<sup>1</sup>**

#### **Monitor is switched off**

 $\blacktriangleright$  Switch on your monitor.

In the case of a monitor connected locally via the Y cable, see "Connecting devices" on [page 37.](#page-36-0)

#### **Screen has gone blank**

 $\blacktriangleright$  Press any key on the keyboard.

or

Deactivate screen saver. Enter the appropriate password.

#### **Brightness control is set to dark**

 $\blacktriangleright$  Set the brightness control on the monitor to light. For detailed information, refer to the operating manual supplied with your monitor.

#### **Power cable or monitor cable not connected**

- $\blacktriangleright$  Switch off the monitor and the server.
- $\blacktriangleright$  Check whether the power cable is properly connected to the monitor and to the grounded socket.
- $\triangleright$  Check whether the monitor cable is properly connected to the server and monitor (if it is plugged in with a connector). If a separate graphics card is installed in the server, then the monitor cable must be connected to the graphics card.
- $\blacktriangleright$  Switch on the monitor and the server.

# **7.3 Flickering stripes on monitor screen1**

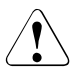

#### <span id="page-53-0"></span>**CAUTION!**

<span id="page-53-1"></span>Switch off the server immediately. Risk of damaging the server.

#### **Monitor does not support the set horizontal frequency**

- $\blacktriangleright$  Find out which horizontal frequency your monitor screen supports. You will find the horizontal frequency (also known as line frequency or horizontal deflection frequency) in the documentation for your monitor.
- $\blacktriangleright$  Refer to the documentation for your operating system or the software for the screen controller for details of how to set the correct horizontal frequency for your monitor, and follow the procedure accordingly.

In the case of a monitor connected locally via the Y cable, see "Connecting devices" on [page 37](#page-36-0).

# <span id="page-54-1"></span>**7.4 No screen display or display drifts<sup>1</sup>**

#### <span id="page-54-3"></span>**The wrong horizontal frequency or resolution has been selected for the monitor or for the application program.**

- $\blacktriangleright$  Find out which horizontal frequency your monitor screen supports. You will find the horizontal frequency (also known as line frequency or horizontal deflection frequency) in the documentation for your monitor.
- $\blacktriangleright$  Refer to the documentation for your operating system or the software for the screen controller for details of how to set the correct horizontal frequency for your monitor, and follow the procedure accordingly.

# <span id="page-54-0"></span>**7.5 Incorrect date and time**

 $\blacktriangleright$  Set the date and time in the operating system or in the BIOS Setup under the Main menu, using System Date and System Time respectively.

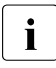

 $\cdot$  Note that the operating system may affect the system time. For example, the operating system time may deviate from the system time under Linux, and would overwrite the system time in the default setting on shutdown.

If the date and time are still wrong after the server has been switched off and back on again, replace the lithium battery (for a description refer to the Technical Manual for the D2873 system board) or contact our customer service team.

# <span id="page-54-2"></span>**7.6 System will not boot**

The system will not boot after installing a new hard disk drive.

#### **SAS configuration incorrect**

 $\blacktriangleright$  Check the settings for the hard disk drives (SAS Device Configuration) and the additional settings in the SAS configuration menu.

In the case of a monitor connected locally via the Y cable, see "Connecting devices" on [page 37.](#page-36-0)

#### **Power budget limit value exceeded**

 $\blacktriangleright$  Check whether the power budget limit value set in the management blade has been exceeded. You may need to install an additional power supply unit.

# <span id="page-55-0"></span>**7.7 Hard disk drive error messages at system boot**

Various hard disk drive error messages may appear when the system is rebooted. These error messages are caused by modifications in the selected RAID configuration.

#### **RAID controller configuration incorrect**

 $\blacktriangleright$  Check and correct the settings for the drives using the RAID controller configuration program.

Further information can be found in the operating manual for the RAID controller.

# <span id="page-56-0"></span>**7.8 Added drive reported as defective**

#### <span id="page-56-2"></span>**RAID controller is not configured for this drive**

The drive was probably installed when the system was switched off.

 $\blacktriangleright$  Reconfigure the RAID controller for the drive using the corresponding utility. Information is provided in the documentation for the RAID controller.

or

Remove and reinstall the drive while the system is switched ON.

If the drive continues to be shown as defective, then replace it (see ["SSD drive"](#page-59-0)  [on page 60\)](#page-59-0).

# <span id="page-56-1"></span>**7.9 Error message on screen**

The meaning of the error message is explained in the documentation for the relevant components and programs on the ServerView Suite DVD 2.

# **8 Replacing CSS components**

This chapter describes how to handle CSS components and how to identify defective CSS components and replace them yourself.

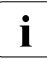

Further information on the CSS concept is provided in the "Customer"<br>
Solf Service (CSS)" manual on the Server liew Suite DVD 2 Self Service (CSS)" manual on the ServerView Suite DVD 2.

Upgrades, conversions or replacement of non-CSS components are described in the Options Guide or in the Service Supplement and may only be carried out by authorized, qualified personnel.

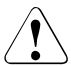

#### **CAUTION!**

Follow the safety instructions in the chapter ["Important notes" on](#page-22-0)  [page 23.](#page-22-0)

In the PRIMERGY BX960 S1 server, the following components are considered to be CSS components:

- Non-hot-plug components
	- SSD drives
	- Memory modules

These components can be changed by you in the event of an error. Enhancements and upgrades may only be carried out by authorized, qualified personnel. How to replace memory modules is described in the Options Guide.

# <span id="page-59-0"></span>**8.1 SSD drive**

One or two 2.5-inch SSD drives can be installed. The SSD drives are installed in a special mezzanine carrier instead of mezzanine card 1. Figure below shows a mezzanine carrier that is fitted with one SSD drive.

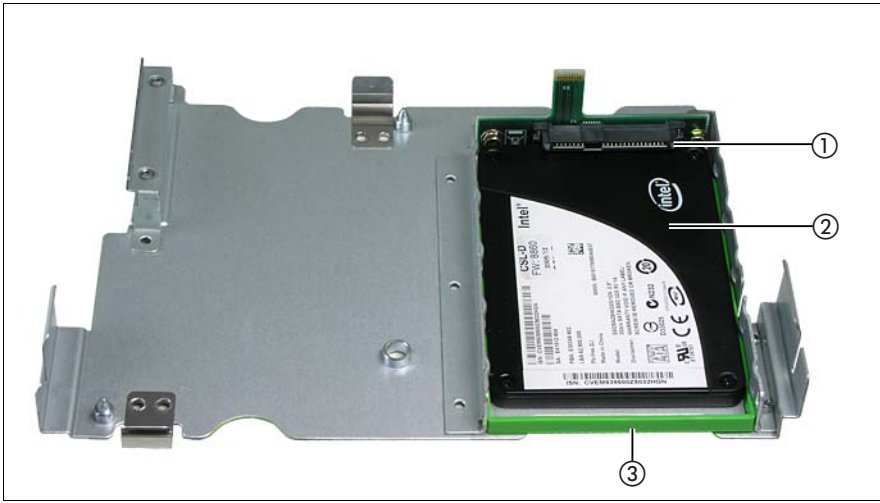

Figure 7: Mezzanine carrier with space for two SSD modules on top of each other

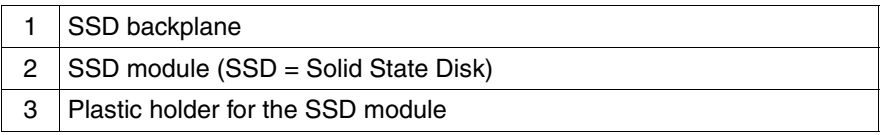

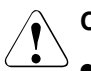

#### **CAUTION!**

- SSD drive may only be removed by a service technician.
- The SSD modules must all be clearly marked so that they can be put back in their original places if they are removed. If this is not done, existing data can be lost.
- Information about RAID configurations or RAID levels is available in the RAID controller documentation.

# **8.1.1 Opening the server blade**

 $\blacktriangleright$  Exit all applications and shut down the server blade correctly. If your operating system has not switched off the server, press the on/off button on the server blade control panel.

# $\sqrt{1}$  $^\copyright$

#### <span id="page-60-0"></span>**Removing the server blade from the system unit**

Figure 8: Removing the server blade

- E Push the locking lever (1) up slightly to unlock the release lever (2).
- Swivel the release lever down until it is horizontal.
- $\blacktriangleright$  Pull the server blade out of the system unit.

#### <span id="page-61-0"></span>**Removing the cover**

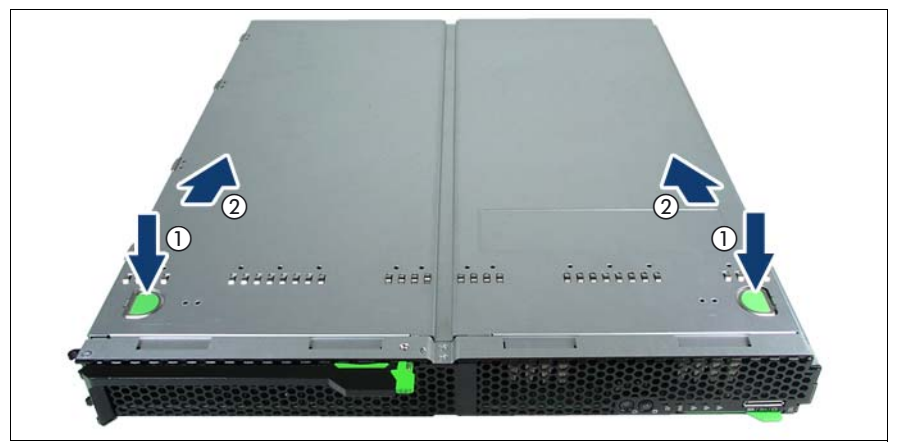

Figure 9: Removing the cover

- $\blacktriangleright$  Press the touch points (1) of the cover to disengage it, and slide back the cover as far as it will go in the direction of the arrow (2).
- $\blacktriangleright$  Take off the cover plate.

The server blade components are now freely accessible.

# <span id="page-62-0"></span>**8.1.2 Replacing the SSD drive**

This section describes how to replace the SSD drive in bay SSD0. The SSD drive in bay SSD1 is replaced in the same way.

#### **Removing an SSD drive**

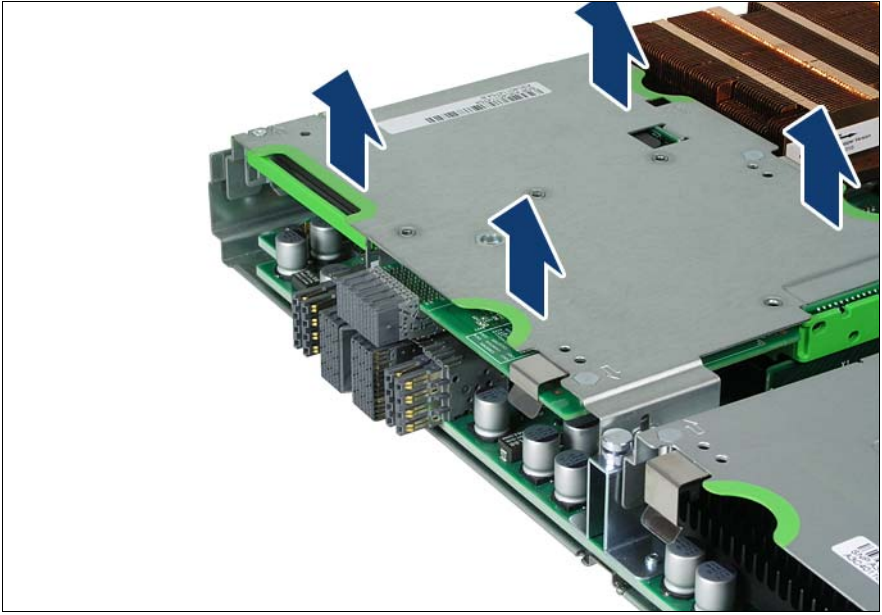

Figure 10: Removing the mezzanine cards carrier

Remove the mezzanine cards carrier from the server blade housing by lifting it up, keeping it as horizontal as possible.

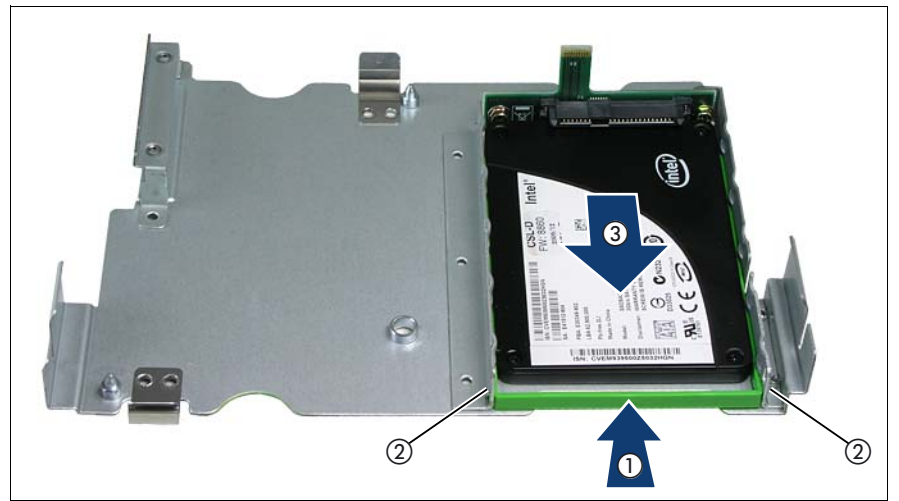

Figure 11: Removing the SSD drive mounting frame.

- $\blacktriangleright$  Press the guide element (1) of the SSD drive inward to disengage the locking hooks (2) and thus unlock the drive.
- Keep the guide element pressed and slide the SSD drive out of the mounting frame (3).

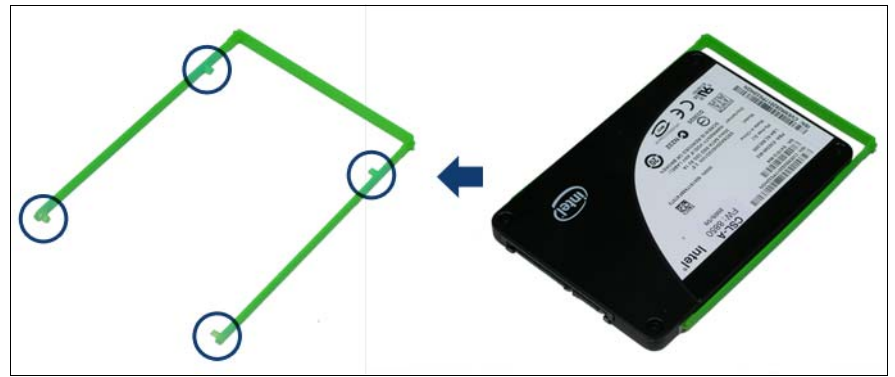

Figure 12: Removing the guide element of the SSD drive.

Remove the guide element of the SSD drive and keep it for installing the replacement.

#### <span id="page-64-0"></span>**Installing an SSD drive**

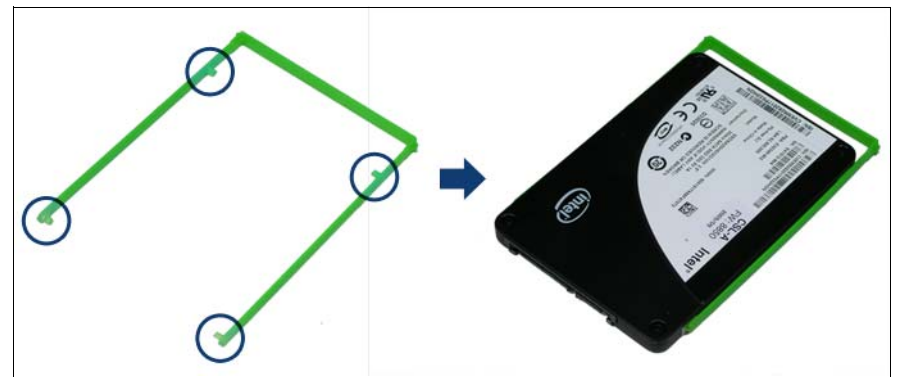

Figure 13: Fitting the SSD drive into the guide element.

 $\blacktriangleright$  Fit the SSD drive into the green plastic guide element. The 4 clips of the guide elements (see circles) must engage in the holes of the SSD drive.

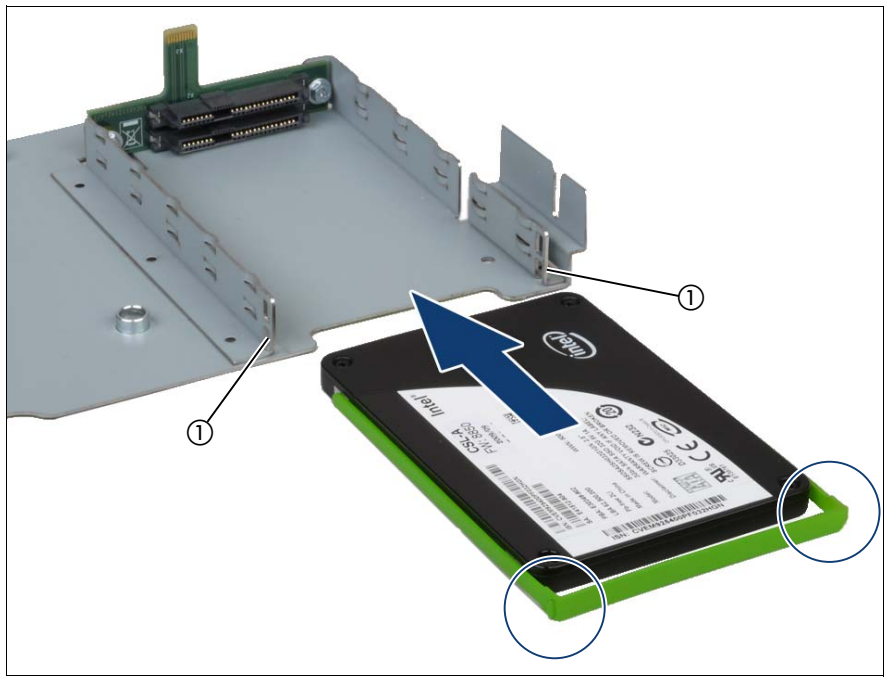

Figure 14: Inserting the SSD drive in the mounting frame.

 $\blacktriangleright$  Slide the SSD drive with the guide element into the mounting frame. Make sure that the clips of the guide element (see circles) engage in the openings of the mounting frame (1).

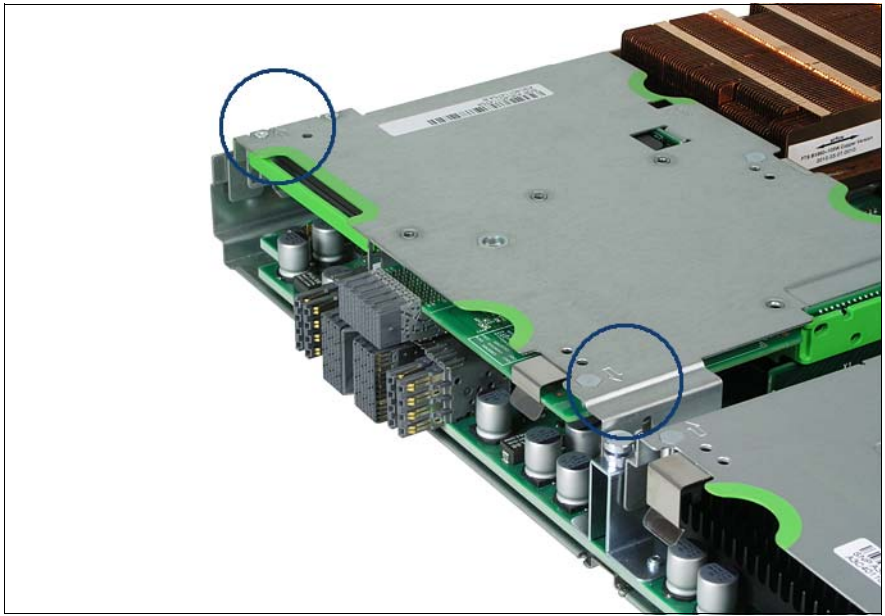

Figure 15: Installing the mezzanine cards carrier

Install the mezzanine cards carrier in the server blade housing. As you do this, the riser cards are inserted in the corresponding system board slots. Make sure that the coding on the carrier matches that on the server blade housing, see circles.

## <span id="page-67-0"></span>**8.1.3 Closing the server blade**

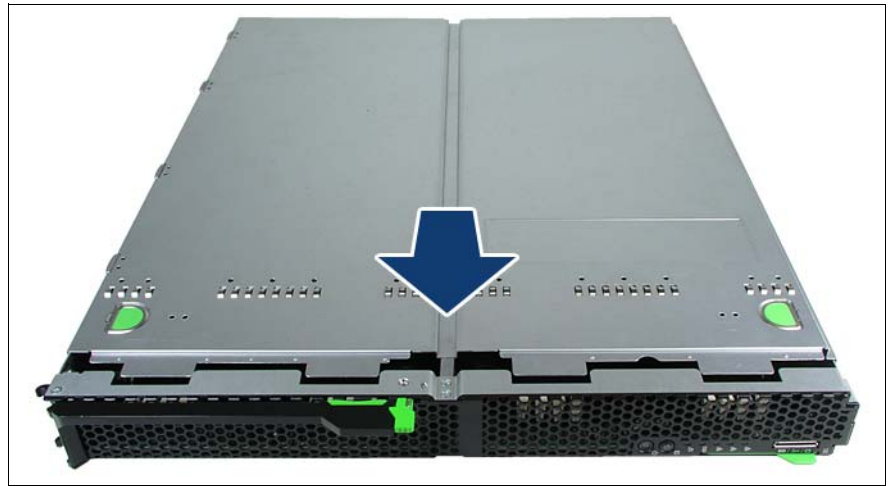

Figure 16: Closing the server blade

- $\blacktriangleright$  Place the server blade cover on the housing about 1-2 cm from the frame so that it lies flush on both sides.
- $\blacktriangleright$  Slide the cover forward in the direction of the arrow until it engages.
- **EXECT** Install the server blade in the system unit, see "Installing the Server Blade in [the system unit" on page 34](#page-33-0).

# **Index**

## **A**

acclimatization time [33](#page-32-0) Advanced Video Redirection [14](#page-13-0) ambient conditions [19](#page-18-0) ASR&R [14](#page-13-1) availability [14](#page-13-2) AVR [14](#page-13-0)

#### **B**

batteries [26](#page-25-0) BIOS security functions [51](#page-50-0) BIOS update [16](#page-15-0)

#### **C**

Cables disconnecting [39](#page-38-0) cables connecting [39](#page-38-1) CE marking [18,](#page-17-0) [30](#page-29-0) certification product safety [19](#page-18-1) Class A Compliance Statement [30](#page-29-1) clean keyboard [49](#page-48-1) mouse [49](#page-48-1) screen [49](#page-48-1) server [49](#page-48-1) connect external devices [39](#page-38-2) connecting cables [39](#page-38-1) consumables [31](#page-30-0) correcting faults [53](#page-52-1) CSS indicator [43](#page-42-0), [44](#page-43-0)

#### **D**

data changes [9](#page-8-0) data protection [51](#page-50-1) data security [14](#page-13-2) date, incorrect [55](#page-54-0)

delivery note [34](#page-33-1) **Disconnecting** cables [39](#page-38-0) disposal, devices [32](#page-31-0) **Drive** "dead" [56](#page-55-0) drive defective [57](#page-56-0) dummy module install [35](#page-34-0) server blade [35](#page-34-0)

## **E**

ECC [14](#page-13-2) Electrical data [18](#page-17-1) electromagnetic compatibility [18](#page-17-0), [30](#page-29-0) electrostatic-sensitive devices (ESD) [29](#page-28-0) EMC directive [18](#page-17-0) environment class [19](#page-18-0) environmental protection [31](#page-30-1) error drifting display on monitor [55](#page-54-1) drive "dead" [56](#page-55-0) drive defective [57](#page-56-0) incorrect date [55](#page-54-0) incorrect time [55](#page-54-0) no display on monitor [55](#page-54-1) screen remains blank [53](#page-52-2) screen shows flickering stripes [54](#page-53-0) server switches itself off [53](#page-52-3) system does not boot [55](#page-54-2) Error Correcting Code [14](#page-13-2) error message on screen [57](#page-56-1) expansion card [12](#page-11-0) external devices connect [39](#page-38-2)

#### **F**

fault drifting display on monitor [55](#page-54-1) drive defective [57](#page-56-0) incorrect date [55](#page-54-0) incorrect time [55](#page-54-0) no display on monitor [55](#page-54-1) screen remains blank [53](#page-52-2) screen shows flickering stripes [54](#page-53-0) system does not boot [55](#page-54-2) FCC statement [30](#page-29-1) flash FPROM [16](#page-15-0)

### **G**

Global Error indicator [43](#page-42-1)

#### **I**

ID button [42](#page-41-0) ID card [44](#page-43-1) product name [34](#page-33-2), [44](#page-43-1) serial number [34,](#page-33-2) [44](#page-43-1) ID indicator [43](#page-42-2) indicators CSS [43,](#page-42-0) [44](#page-43-0) Global Error [43](#page-42-1)  $ID$  [43](#page-42-2) system error [43](#page-42-1) information, additional [11](#page-10-1) install dummy module [35](#page-34-0) installation steps for the server blade overview [21](#page-20-0) installation steps, overview [21](#page-20-0) Installing the operating system [48](#page-47-0) integrated Remote Management Controller [14](#page-13-3) iRMC S2 [14](#page-13-0)

#### **L**

labels [32](#page-31-1) laser information [28](#page-27-0) light emitting diode (LED) [28](#page-27-0) lithium battery [26](#page-25-0)

Low Voltage Directive [18,](#page-17-0) [30](#page-29-0)

#### **M**

management LAN connector [14](#page-13-0) meaning of the symbols [17](#page-16-0) mezzanine card [12](#page-11-1) mezzanine carrier remove [63](#page-62-0) monitor display drifts [55](#page-54-3) no display [55](#page-54-1)

#### **N**

notational conventions [17](#page-16-1)

#### **O**

On/Off button [42](#page-41-1) onboard SATA controller [46](#page-45-1) overload [15](#page-14-0) overview installation steps for the server blade [21](#page-20-0)

#### **P**

packaging [31](#page-30-2), [34](#page-33-3) PCI SAS controller, configuring [48](#page-47-1) PCIe Gen2 slot [12](#page-11-0) PDA [14](#page-13-4), [15](#page-14-0) ports  $USR$  [13](#page-12-0) power-on indicator [42](#page-41-2) product name [34](#page-33-2), [44](#page-43-1) property protection [51](#page-50-1)

#### **R**

RAID controller is not configured for this drive [57](#page-56-2) recycling devices [32](#page-31-0) regulations and standards [18](#page-17-0) Remote Storage [14](#page-13-0) return of devices [32](#page-31-0)

#### **S**

Safety instructions [23](#page-22-1) safety standards [18](#page-17-0)

saving energy [31](#page-30-3) Screen flickering [54](#page-53-1) screen error message [57](#page-56-1) remains blank [53](#page-52-2) shows flickering stripes [54](#page-53-0) security functions [9](#page-8-0) setup password [51](#page-50-2) system password [51](#page-50-3) unauthorized access [51](#page-50-4) serial number [34,](#page-33-2) [44](#page-43-1) Server electrical data [18](#page-17-1) safety standards [18](#page-17-1) transportation [30](#page-29-2) server configuration [16](#page-15-1) correcting faults [53](#page-52-4) data protection [51](#page-50-1) dimensions [19](#page-18-2) product name [34](#page-33-2) property protection [51](#page-50-1) serial number [34](#page-33-2) switches itself off (error) [53](#page-52-3) technical data [18](#page-17-2) troubleshooting [53](#page-52-4) unpacking [34](#page-33-3) ventilation clearance [19](#page-18-2) weight [19](#page-18-2) server blade close [68](#page-67-0) connection panel [41](#page-40-1) control panel [41](#page-40-1) controls [41](#page-40-1) dummy module [35](#page-34-0) indicators [41](#page-40-1) remove cover [62](#page-61-0) removing from system unit [61](#page-60-0) server management [15](#page-14-1) ServerView Installation Manager [16,](#page-15-1) [47](#page-46-0) ServerView Operations Manager [15](#page-14-0) supported functions [15](#page-14-2)

service LAN connector [14](#page-13-3) setup password [51](#page-50-2) slot, expansion card [12](#page-11-0) Solid State Disk [60](#page-59-0) SSD module [60](#page-59-0) install [65](#page-64-0) switch-off time defining [45](#page-44-0) switch-on time defining [45](#page-44-0) switching off system [45](#page-44-1) switching on system [45](#page-44-1) system switching off [45](#page-44-1) switching on [45](#page-44-1) system board, features [12](#page-11-2) system does not boot [55](#page-54-2) system information [44](#page-43-1) system password [51](#page-50-3)

#### **T**

target group [9](#page-8-1) Technical data [18](#page-17-1) technical data [18](#page-17-2) ambient conditions [19](#page-18-0) time, incorrect [55](#page-54-0) tips [53](#page-52-1) TPM [12](#page-11-3) transport damage [34](#page-33-4) troubleshooting [53](#page-52-1) troubleshooting, server [53](#page-52-4) Trusted Platform Module [12](#page-11-3)

#### **U**

UFM [13](#page-12-1) unauthorized access [51](#page-50-4) unpacking, server [34](#page-33-3) USB port [13](#page-12-0)

#### **V**

ventilation clearance [19](#page-18-2)

#### **W**

weight [19](#page-18-2)